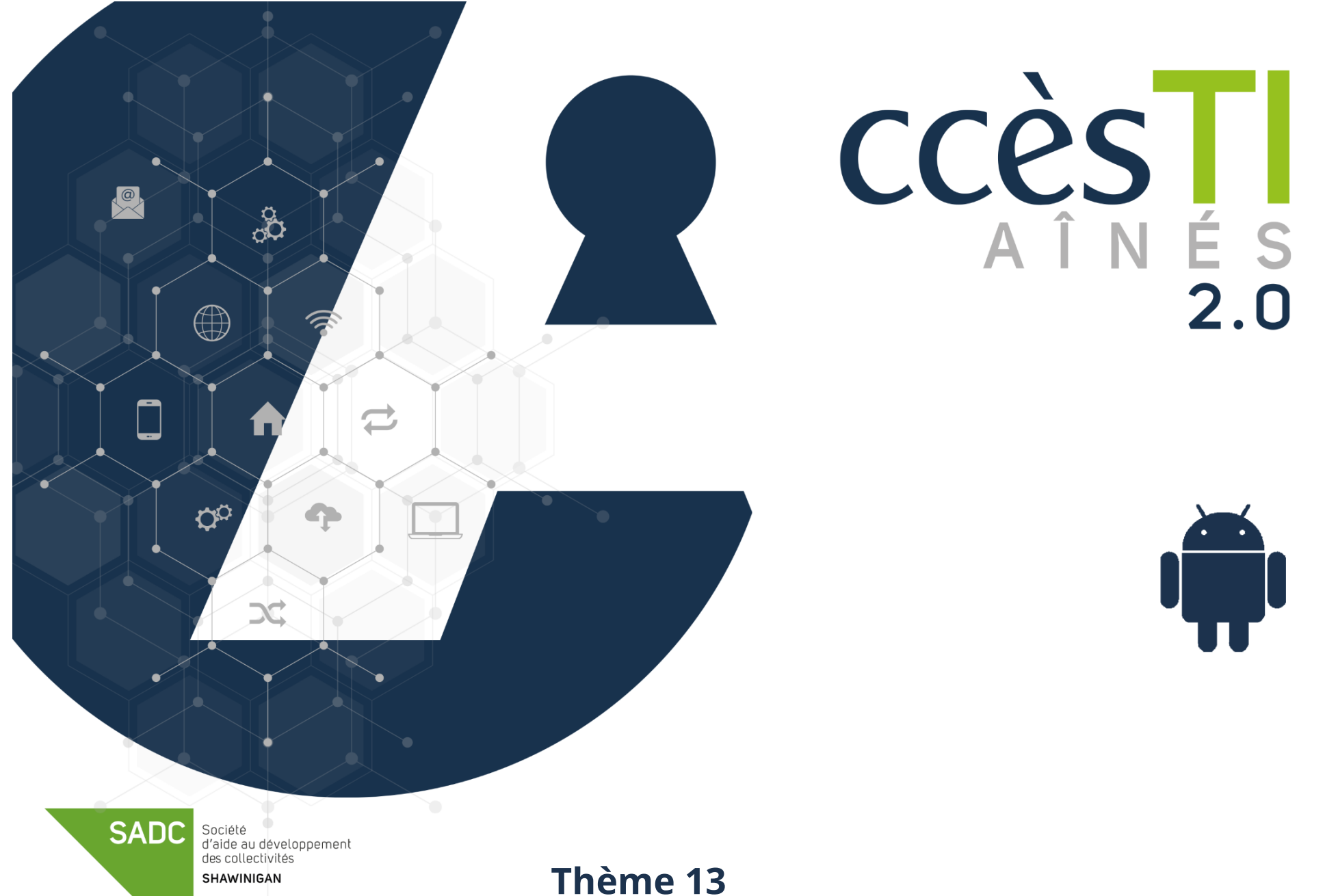

**Être fonctionnel avec les visioconférences**

### **Réunion en ligne**

Les réunions en ligne, appelées visioconférence ou parfois appelées vidéoconférence, sont de plus en plus utilisées. Elles permettent de se réunir, de collaborer, d'échanger, etc. à deux ou plusieurs personnes en même temps via la même application. Il existe une panoplie d'applications :

- ➢ Microsoft Teams
- ➢ Zoom
- ➢ Google Meet
- ➢ Skype
- ➢ TeamViewer Meeting
- ➢ Salon Messenger de Facebook
- ➢ Etc.

Malgré quelques petites différences, comme les noms de boutons et leurs emplacements dans la fenêtre, toutes les applications s'utilisent de la même façon.

Généralement, afin de participer à une réunion, les participants reçoivent une invitation par courriel et ne sont pas obligés de créer un compte dans l'application utilisée pour y participer. En effet, vous avez besoin d'un compte seulement si c'est vous qui créez la réunion.

### **Microsoft Teams**

### **Installation de l'application**

### **Compte Microsoft**

**Vous n'avez pas besoin d'un compte Microsoft** afin de participer à une réunion Teams.

Avoir un compte Microsoft peut vous **servir seulement si vous décidez d'organiser vous-même une réunion** sur Microsoft Teams. Si malgré tout, vous désirez connecter votre Teams à un compte Microsoft, vous devrez utiliser vos informations de connexion ou en créer un si vous n'en possédez pas un déjà.

Si vous utilisez une adresse courriel de la liste ci-dessous, vous possédez déjà un compte Microsoft : @hotmail @live

#### @msn @outlook

# **Création d'un compte Microsoft**

- ➢ Ouvrez votre navigateur Internet
- ➢ Tapez **www.live.com/login** dans la barre d'adresse de votre navigateur
- ➢ Cliquez sur **Créez-en un!** et suivez les étapes

### **Téléchargement de l'application Microsoft Teams**

- 1. Ouvrez l'application **Play Store** et dans la barre de recherche, tapez **Microsoft Teams**
- 2. Touchez **la loupe du clavier**
- 3. Touchez **Installer**

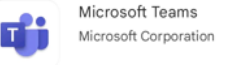

#### Installer

### **Première ouverture Teams sans une connexion de compte Microsoft**

1. Touchez **Autoriser**

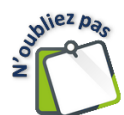

C'est tout, vous pouvez refermer l'application. Si vous connaissez l'ID et le code secret d'une réunion, vous touchez alors **Rejoindre la réunion**.

### **Première ouverture Teams avec une connexion de compte Microsoft**

- 1. Ouvrez l'application **Microsoft Teams**
- 2. Touchez **Autoriser**
- 3. Tapez votre **adresse de courriel** Microsoft et touchez **Se connecter**
- 4. Tapez votre **mot de passe** et touchez **Se Connecter**
- 5. Touchez **Prise en main** → **Refuser** → **Continuer** → **Continuer** → **Autoriser** → **OK** → **Autoriser**

# **Ouverture d'une réunion**

Vous recevrez un courriel qui vous invitera à une réunion. Dans celui-ci, vous aurez un lien, l'ID et un code secret. Il est **très important de ne pas supprimer ce courriel,** car il vous servira le jour de l'événement. Vous aurez 2 méthodes pour vous connecter à la réunion et ceci même si vous n'avez pas de compte Microsoft. Vous aurez le choix de cliquer sur un lien **ou** d'ouvrir Teams et d'y inscrire l'ID et le code secret. Il vous suffit de choisir la façon qui vous convient le mieux!

# **Lien d'invitation**

Au moment de la réunion :

- 1. Ouvrez le courriel que vous avez reçu de l'invitation
- 2. Touchez le lien **Cliquez ici pour prendre part à la réunion**
- 3. L'application Teams s'ouvrira automatiquement. Si vous n'avez pas de compte Microsoft, vous n'avez qu'à toucher **Rejoindre en tant qu'invité**

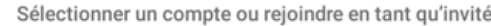

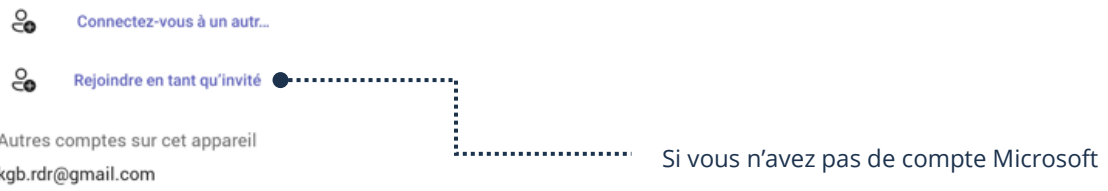

4. Tapez **votre nom** et touchez **Continuer**

# **Tapez l'ID et le code secret dans l'application Teams**

- 1. Ouvrez le courriel que vous avez reçu de l'invitation
- 2. Notez l'ID et le code secret
- 3. Ouvrez l'application **Microsoft Teams**
- 4. Touchez **Rejoindre la réunion** et tapez **l'ID** et le **code secret** (N'oubliez pas de lui donner un nom)
- 5. Touchez **Rejoindre la réunion**

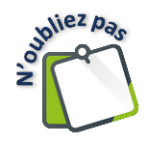

La première fois que vous rejoindrez une réunion, vous devrez, pour le bon fonctionnement, autoriser quelques éléments.

# **Autorisations**

Afin que l'application fonctionne bien, vous devez autoriser toutes les demandes audios et vidéos. Si vous ne voulez pas vous le faire demander de nouveau à la prochaine ouverture, nous vous conseillons de toucher **Lorsque vous utilisez l'application**.

# *À l'ouverture de l'application Teams*

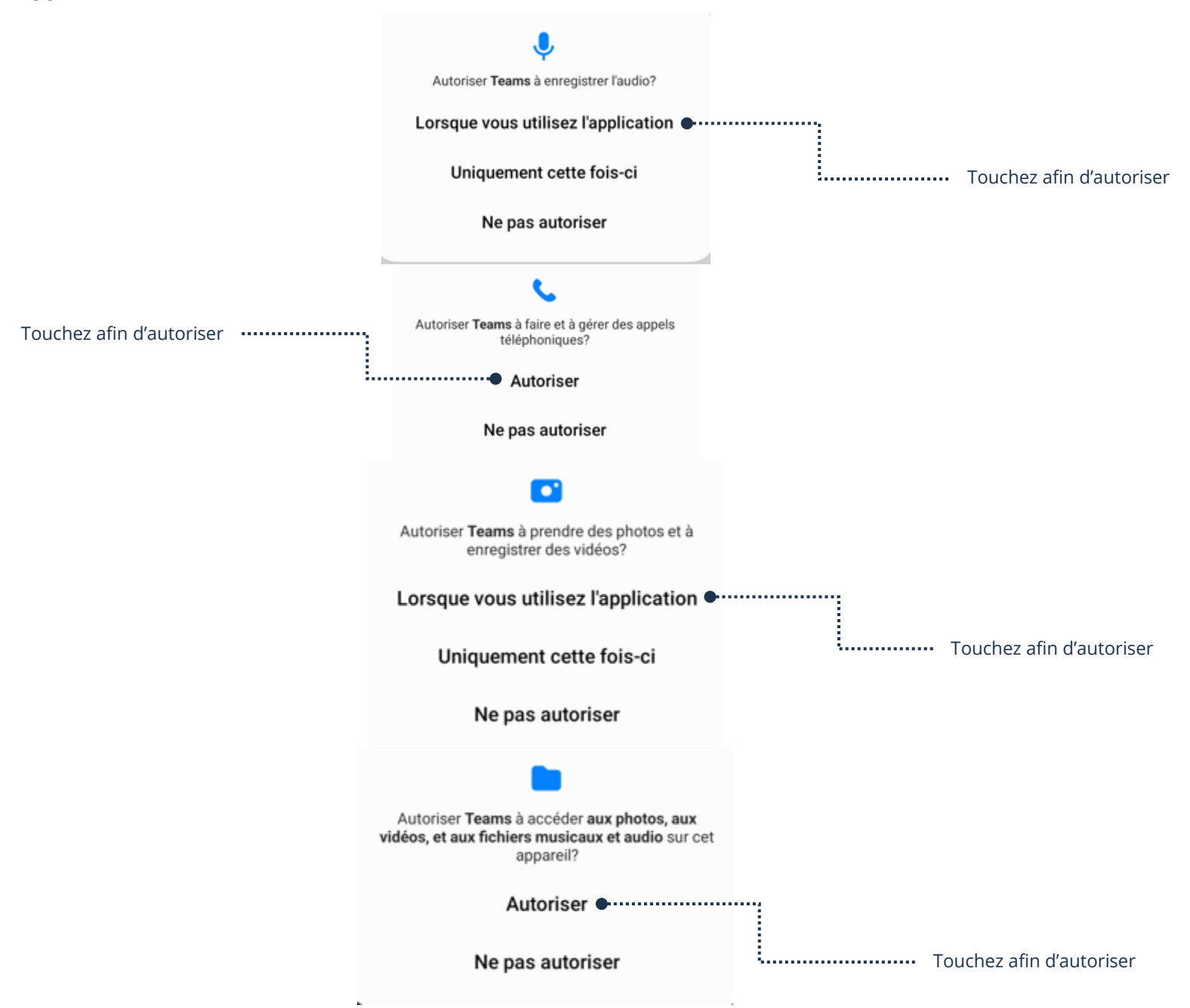

### *Dans les paramètres*

- 1. **Paramètres** → **Applications** → **Teams** → **Autorisations**
- 2. **Sous non autorisées**, touchez, par exemple : Photos et vidéos :

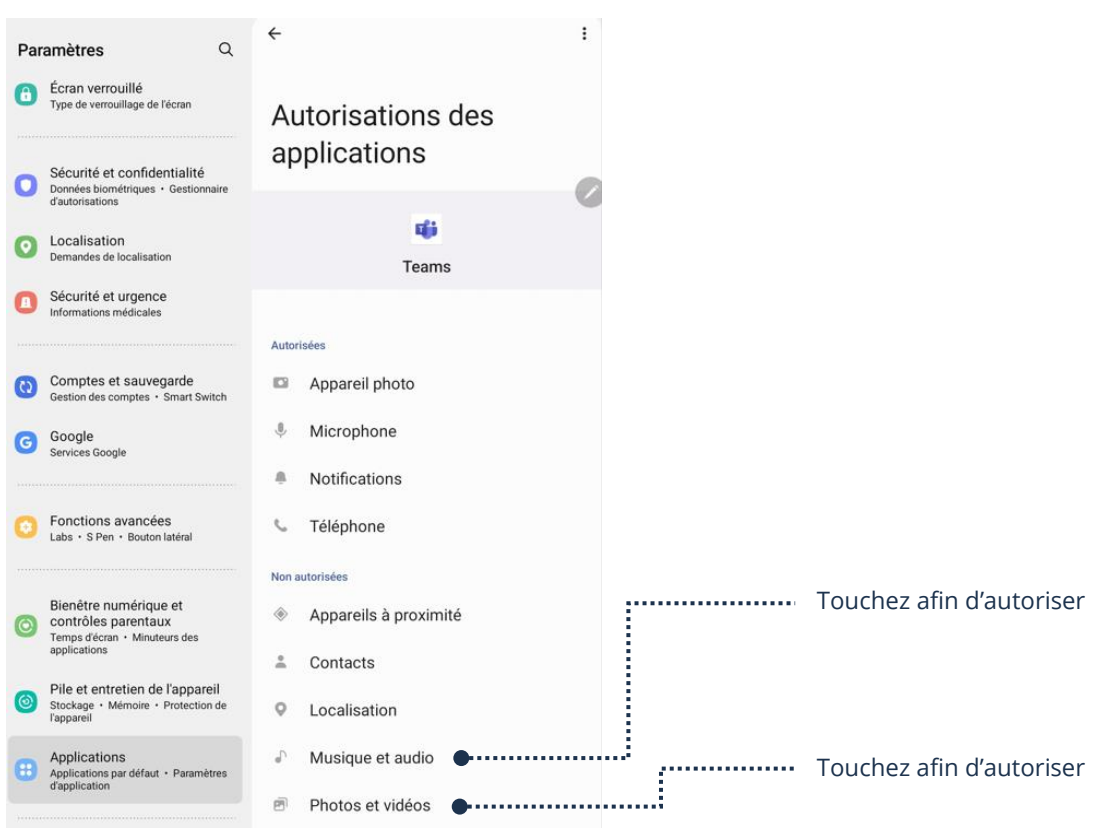

3. Cochez **Autoriser uniquement lorsque l'appli est en cours d'utilisation**

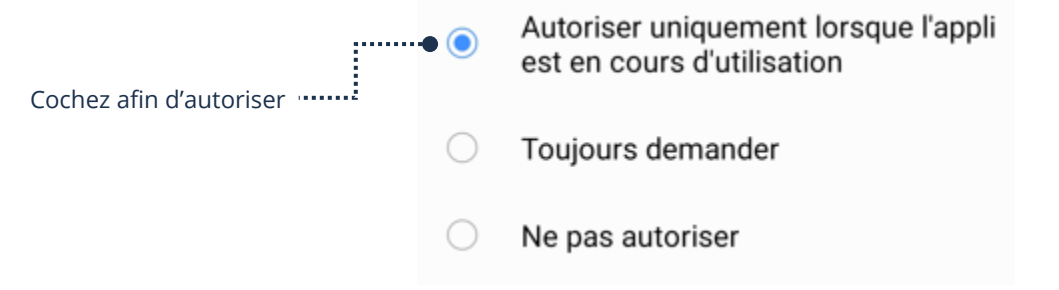

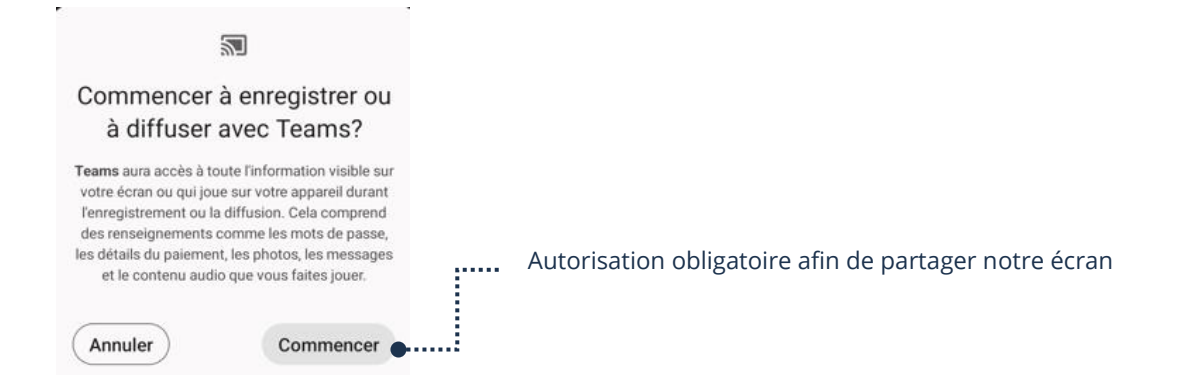

Voici une image de ce qui devrait être autorisé pour le bon fonctionnement de l'application Teams :

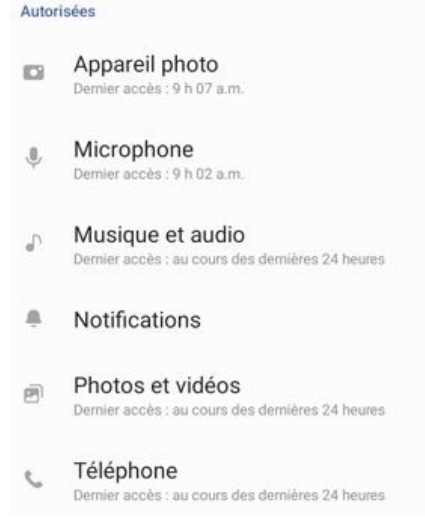

# **Description des boutons**

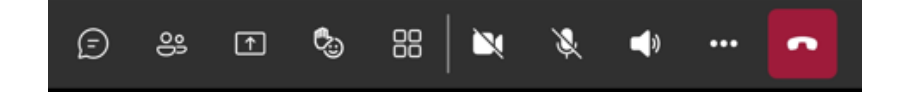

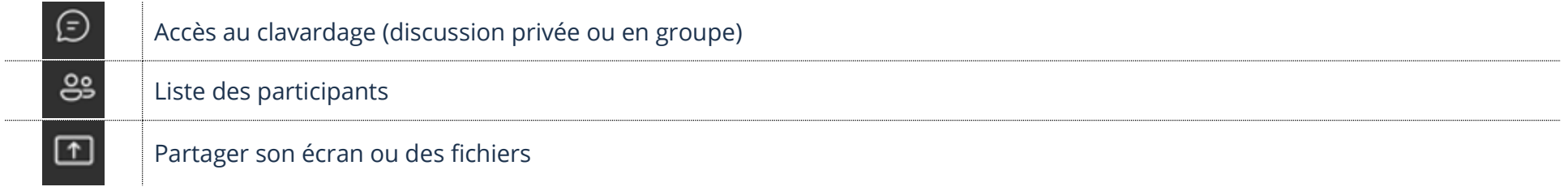

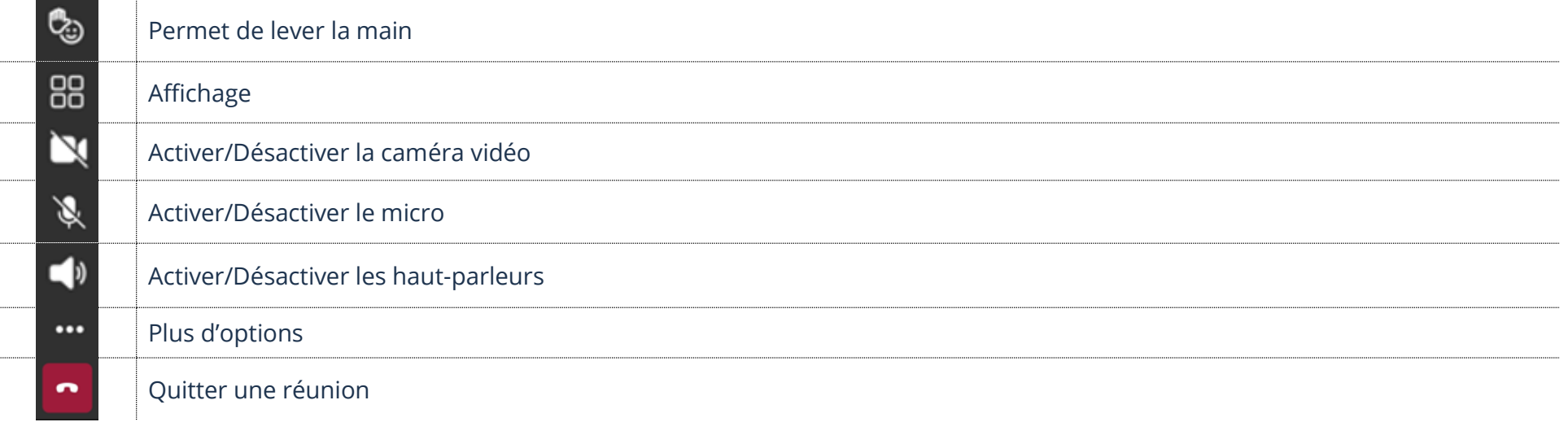

# **Active/Désactive le Micro**

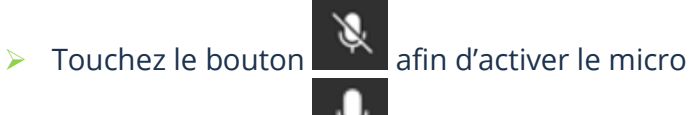

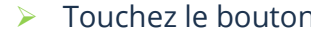

▶ Touchez le bouton **a** fin de désactiver le micro

# **Active/Désactive la caméra vidéo**

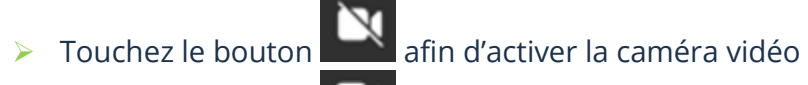

➢ Touchez le bouton afin de désactiver la caméra vidéo

# **Lever la main**

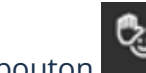

➢ Touchez le bouton et choisir l'émoji **Main** permet de lever la main

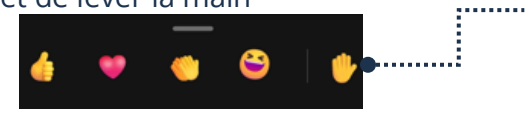

:........ Touchez l'émoji main

➢ Touchez la petite main un **minimum de 2 secondes** et dans le menu, choisir **Baisser la main**

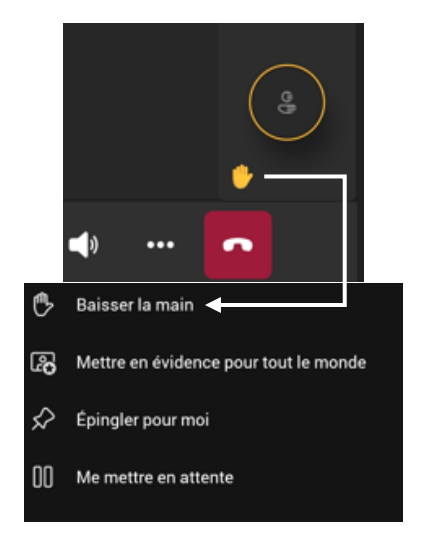

## **Clavardage**

Vous pouvez discuter avec les autres participants en vous servant de votre clavier.

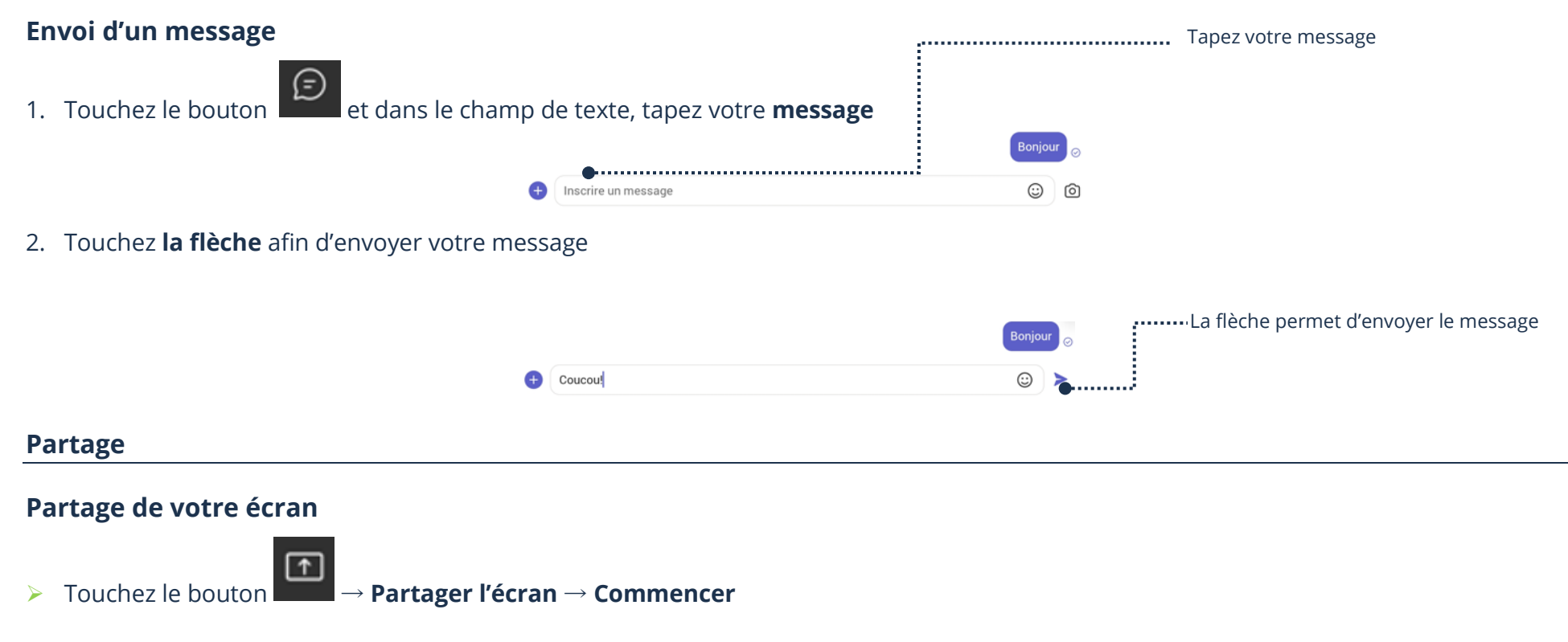

➢ Touchez **Arrêter le partage** afin d'arrêter le partage d'écran

### **Quitter la réunion**

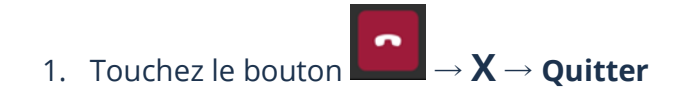

#### **Problèmes**

### **À l'ouverture de Teams**

Si vous n'avez pas de compte et qu'une fenêtre de connexion apparaît avec juste votre prénom, vous n'êtes pas obligé de vous connecter à un compte Microsoft et surtout ne pas modifier votre mot de passe.

Reculez avec le bouton Retour de votre tablette afin de toucher Rejoindre en tant qu'inviter.

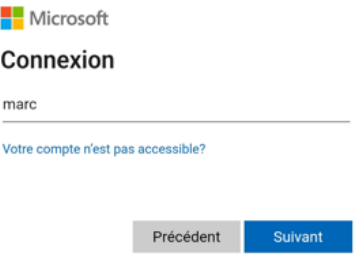

#### **Teams est affiché en petite fenêtre**

Si vous avez ouvert une autre application et Teams s'affiche maintenant dans une toute petite fenêtre, vous pouvez toucher rétablir le plein écran.

#### **Je ne vois plus mes boutons**

Touchez la fenêtre de Teams.

#### **Les autres participants ne me voient pas**

Touchez le bouton  $\blacksquare$  afin d'activer la caméra. Si on vous demande des autorisations, n'oubliez pas d'accepter. Si vous aviez déjà refusé une autorisation, vous devez suivre la procédure afin d'accepter les autorisations dans les paramètres. Voir **Autorisations**, ci-haut dans cette fiche.

#### **Les autres participants ne m'entendent pas**

Touchez le bouton **and a**fin d'activer le micro. Si on vous demande des autorisations, n'oubliez pas d'accepter.

Si vous aviez déjà refusé une autorisation, vous devez suivre la procédure afin d'accepter les autorisations dans les paramètres. Voir **Autorisations**, ci-haut dans cette fiche.

#### **Description des boutons de l'application Zoom**

À quelques détails près, toutes les applications se ressemblent. La base reste la même que Microsoft Teams, mais voici un petit visuel afin de vous aider à repérer vos boutons Zoom :

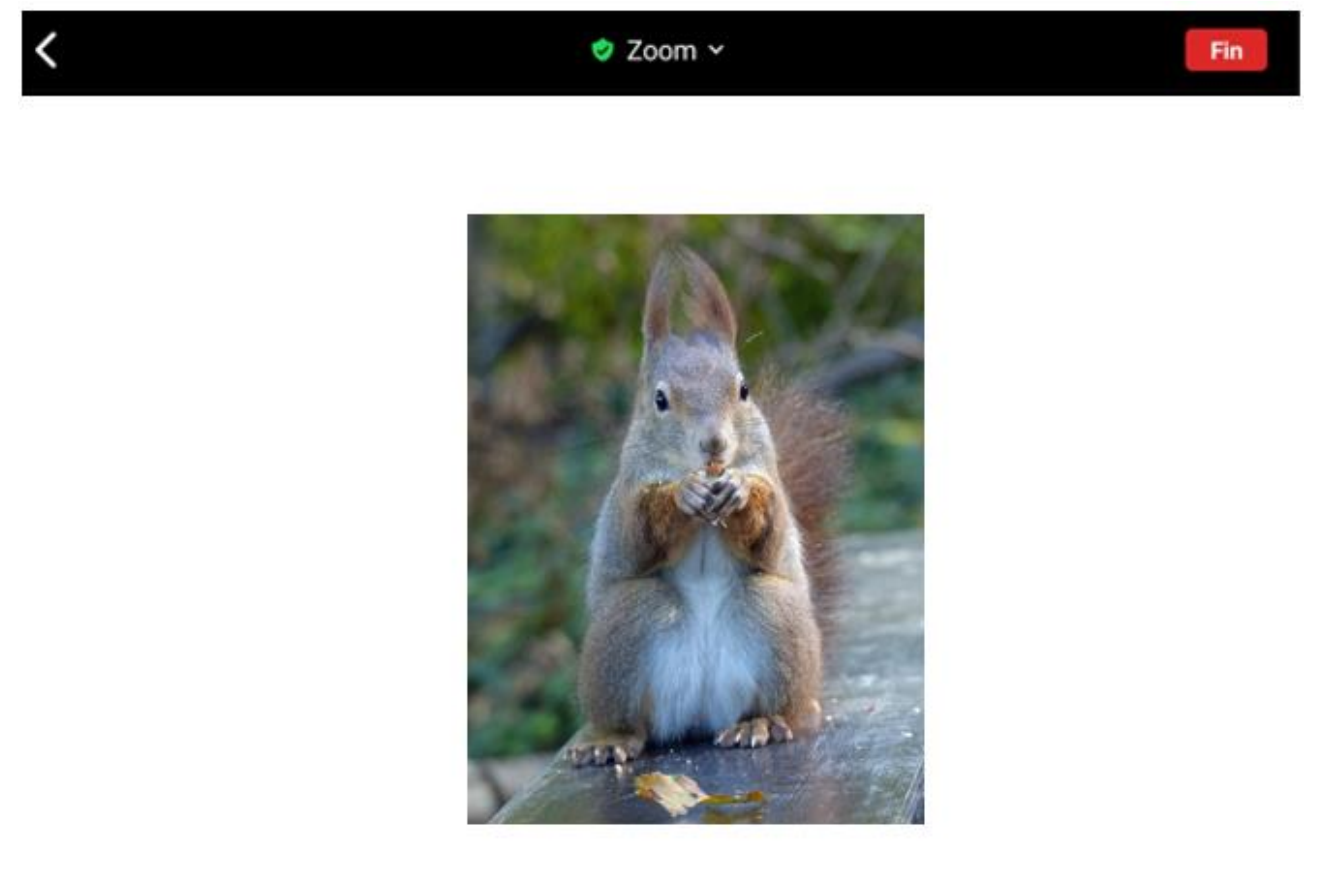

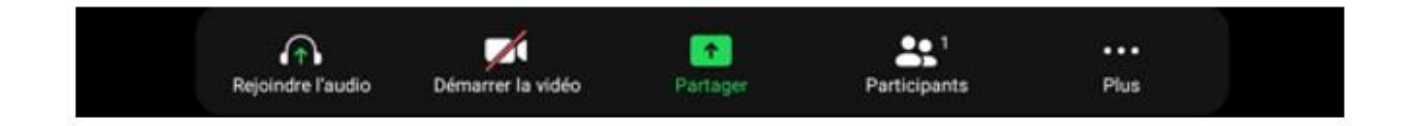

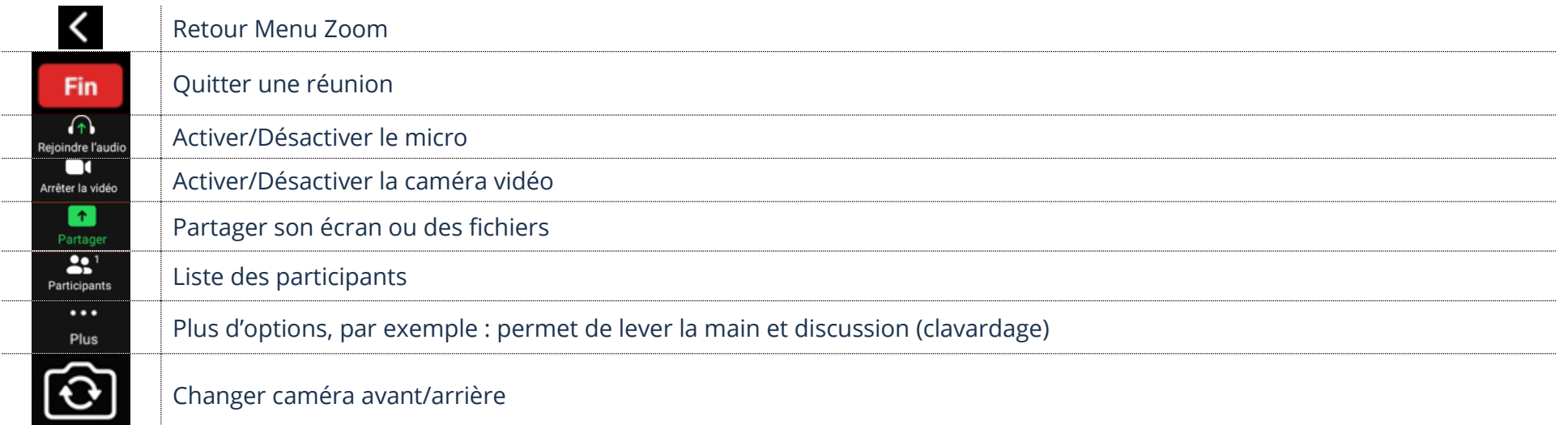

### **Exercice**

### **Exercice 1**

- 1. Si vous n'avez pas l'application Microsoft Teams, installez-la
- 2. Donnez votre courriel à votre formateur afin que celui-ci vous envoi une invitation à une réunion Teams
- 3. Ouvrez le lien de la réunion que votre formateur vous a envoyé
- 4. Activez/Désactivez votre micro
- 5. Activez/Désactivez votre caméra vidéo
- 6. Levez la main
- 7. Envoyez un message (discussion) à votre formateur
- 8. Partagez votre écran
- 9. Arrêtez le partage de votre écran
- 10. Quittez la réunion
- 11. Vous pouvez désinstaller Microsoft Teams si vous voulez